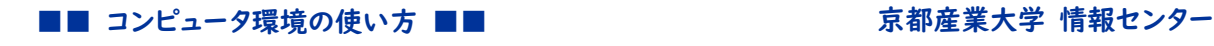

作成:2019 年3月 25 日 修正:2024 年2月 22 日

# OneDrive の利用手引き

## 1. OneDrive for Business とは

Microsoft 社が提供するクラウドサービスである「オンラインストレージ」です。 本学では,Microsoft 社製クラウドサービス「Microsoft 365 Apps for enterprise」を利用していま す。「Microsoft 365 Apps for enterprise」に OneDrive for Business(以下「OneDrive」という。) も含まれており,各ユーザ ID 毎に規定のファイル保存容量が割り当てられています。

学内だけではなくご自宅などの学外からも,本学 Web サイトより OneDrive のページにアクセスしてい ただくことでデータを保存・閲覧・編集することができます。

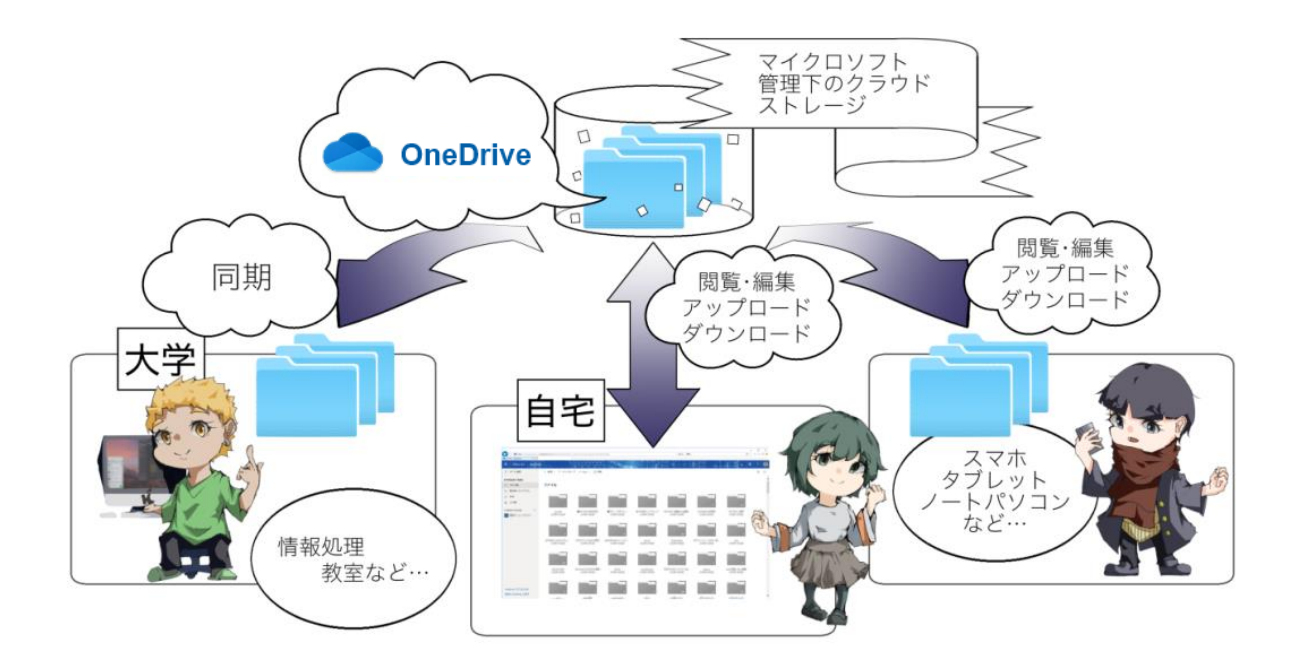

### 2. Web ブラウザを用いた学外からの OneDrive への接続方法

パソコンやモバイル端末をインターネットに接続していれば,学内外を問わず,Web ブラウザを利用して OneDrive へアクセスすることができます。

※次の手順は Microsoft Edge による手順です。

### 【OneDrive への接続手順】

(1) 本学の Web サイトより「在学生の方」ページにある「OneDrive」バナーをクリックします。

Copyright(c) 2001-2024, Kyoto Sangyo University. All rights reserved.

■■ コンピュータ環境の使い方 ■■ アンディア インター 京都産業大学 情報センター

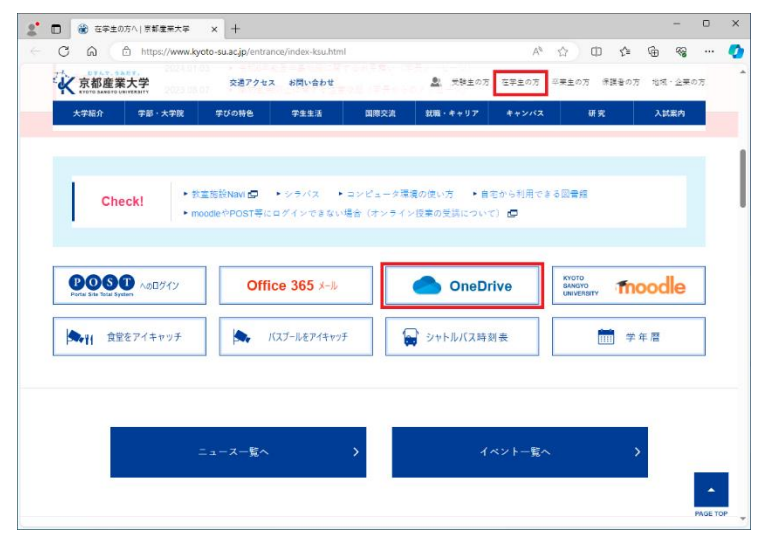

(2) Microsoft のサインイン画面が表示されますので<ユーザ ID+「@cc.kyoto-su.ac.jp」>を入 力し「次へ」をクリックして下さい。

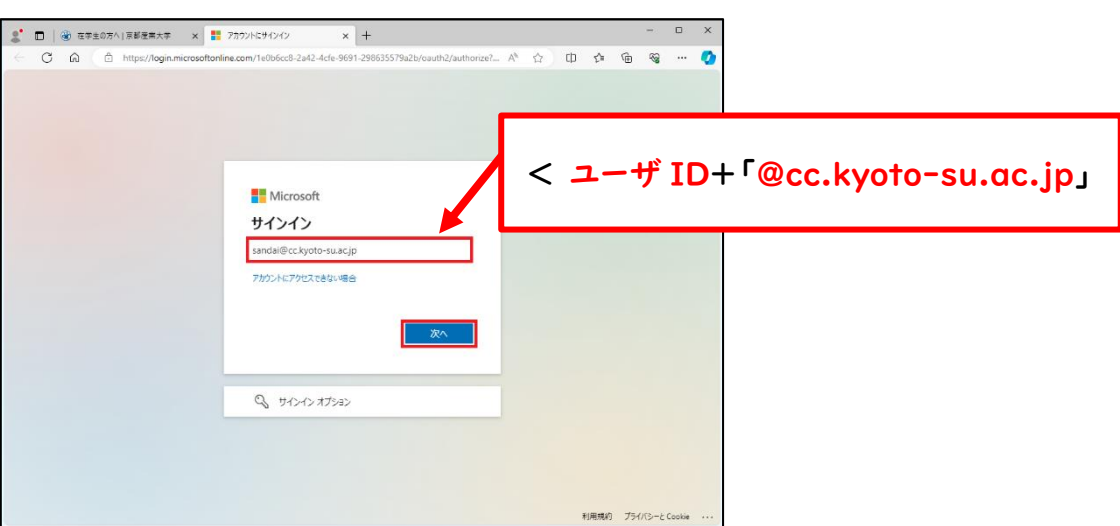

Copyright(c) 2001-2024, Kyoto Sangyo University. All rights reserved.

#### ■■ コンピュータ環境の使い方 ■■ アンディア インター 京都産業大学 情報センター

(3) 「学認システム」画面が表示されますので,認証方式を選び「選択」をクリックしてください。ここで は ID/パスワード認証を選択した場合について記載します。 ※学外ネットワークから利用する場合は,多要素認証の設定が必要です。 ※設定済みであれば FIDO 認証も利用できます。

認証方式を「ID/パスワード認証」として「選択」をクリックしてください。

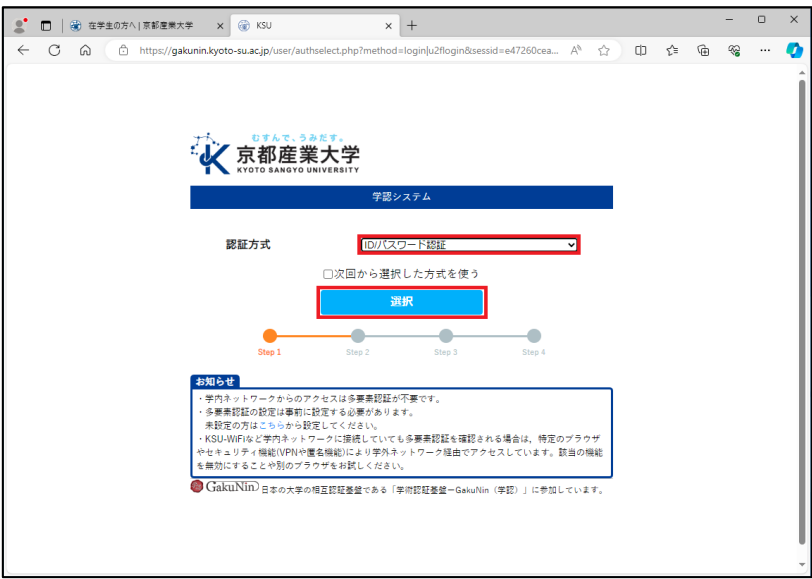

(4) ユーザ ID とパスワードを入力してログインして下さい。

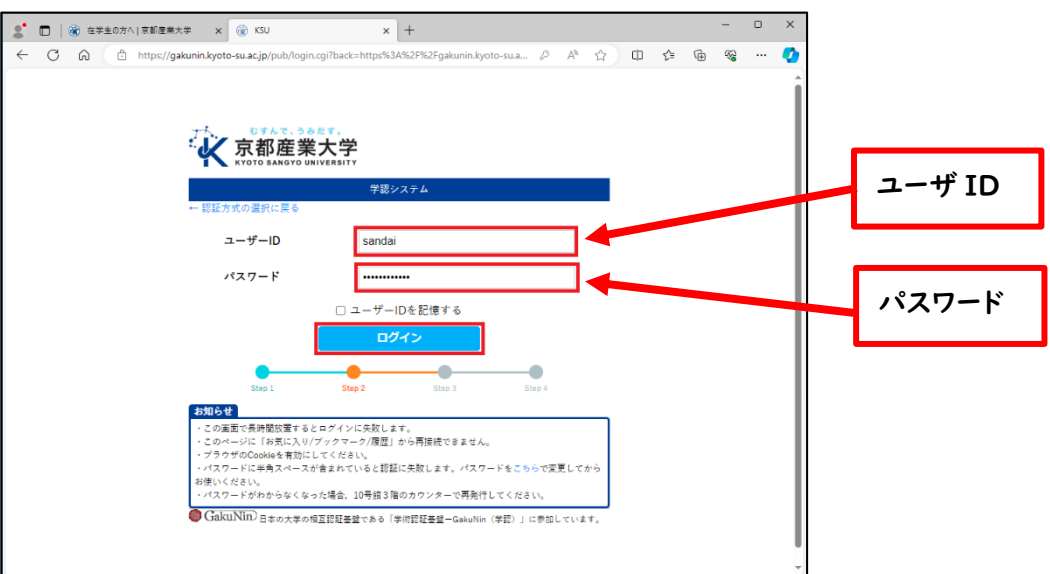

........................ Copyright(c) 2001-2024, Kyoto Sangyo University. All rights reserved.

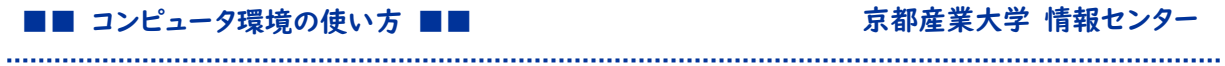

(5) ログイン後に,以下の画面が表示され,データのアップロード・ダウンロードができるようになりま す。

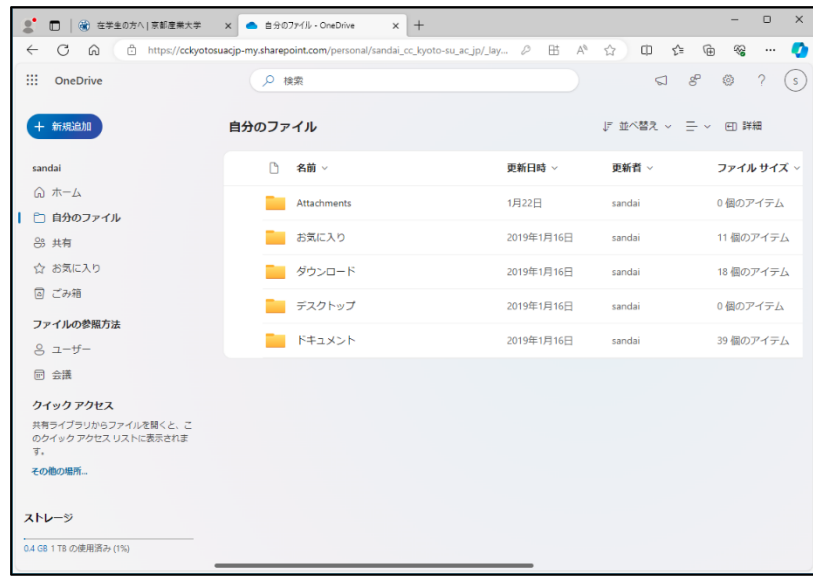

※モバイル端末などで,データ量が多いダウンロード・アップロードを行う場合は, Wi-Fi に接続することをお勧めします。

Copyright(c) 2001-2024, Kyoto Sangyo University. All rights reserved.